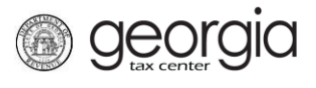

The following documentation provides information on the Product Registration process for Paper Certification via the Georgia Tax Center (GTC).

**NOTE:** Paper Certification must be done if you are also submitting an MeF Certification.

## **How to Register Paper Products**

- 1. Log into the GTC website [\(https://gtc.dor.ga.gov/\)](https://gtc.dor.ga.gov/).
- 2. Under the **I Want To** section, click **Manage my vendor information**.

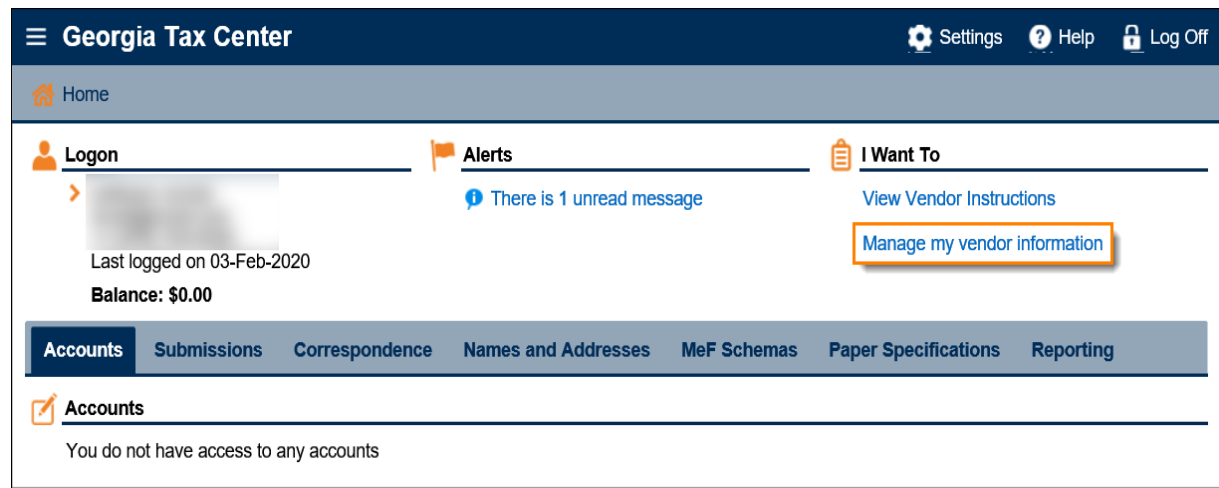

3. Click **Product Registration**.

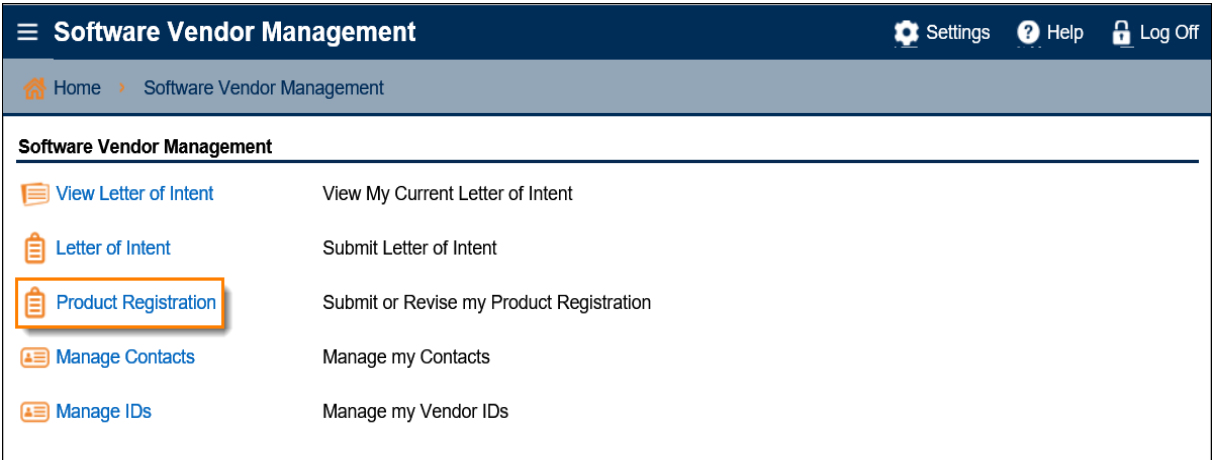

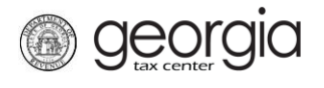

4. On the **Certification Type** step, select *Paper*. Click **Next**.

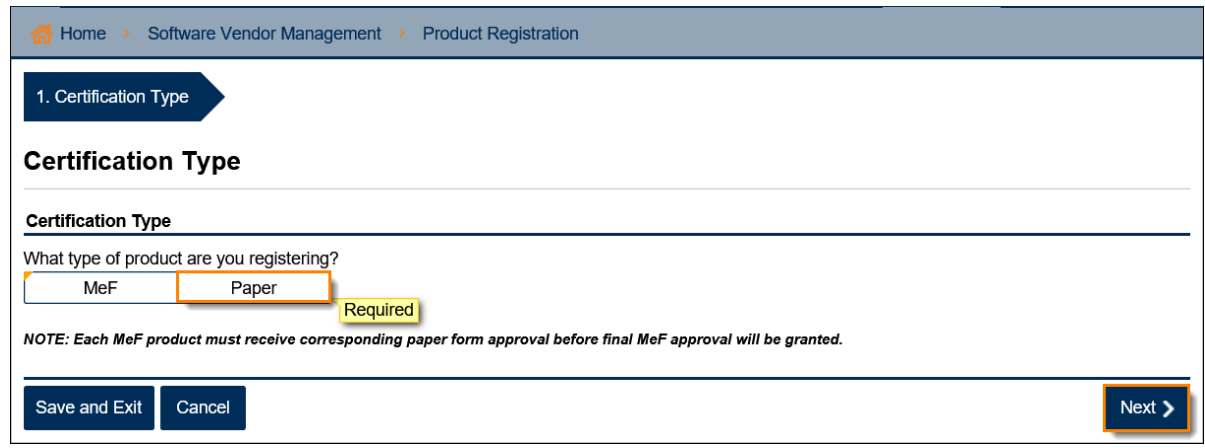

5. Complete the **Product Information** step. Click **Next**.

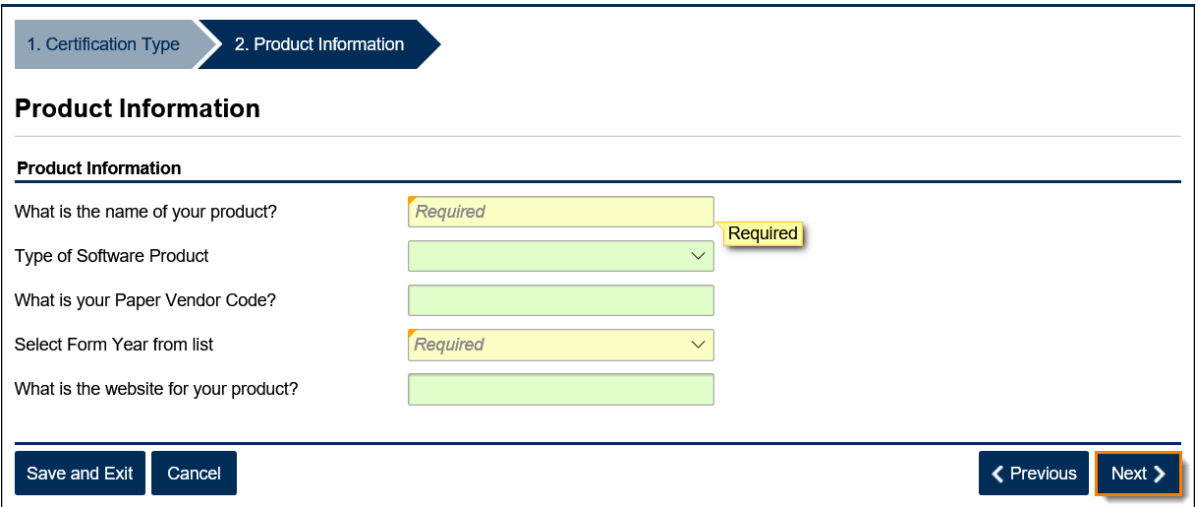

6. Complete the **Paper Forms** step.

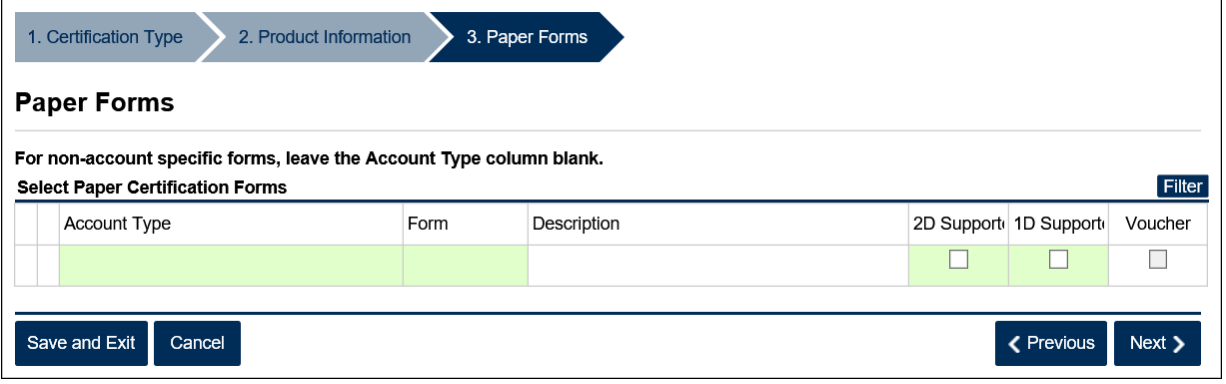

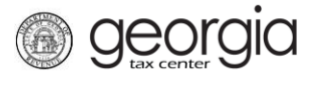

Multiple forms and tax types can be registered. Click the red '**x**' by a row to delete it. Click **Next** after you have entered your selections.

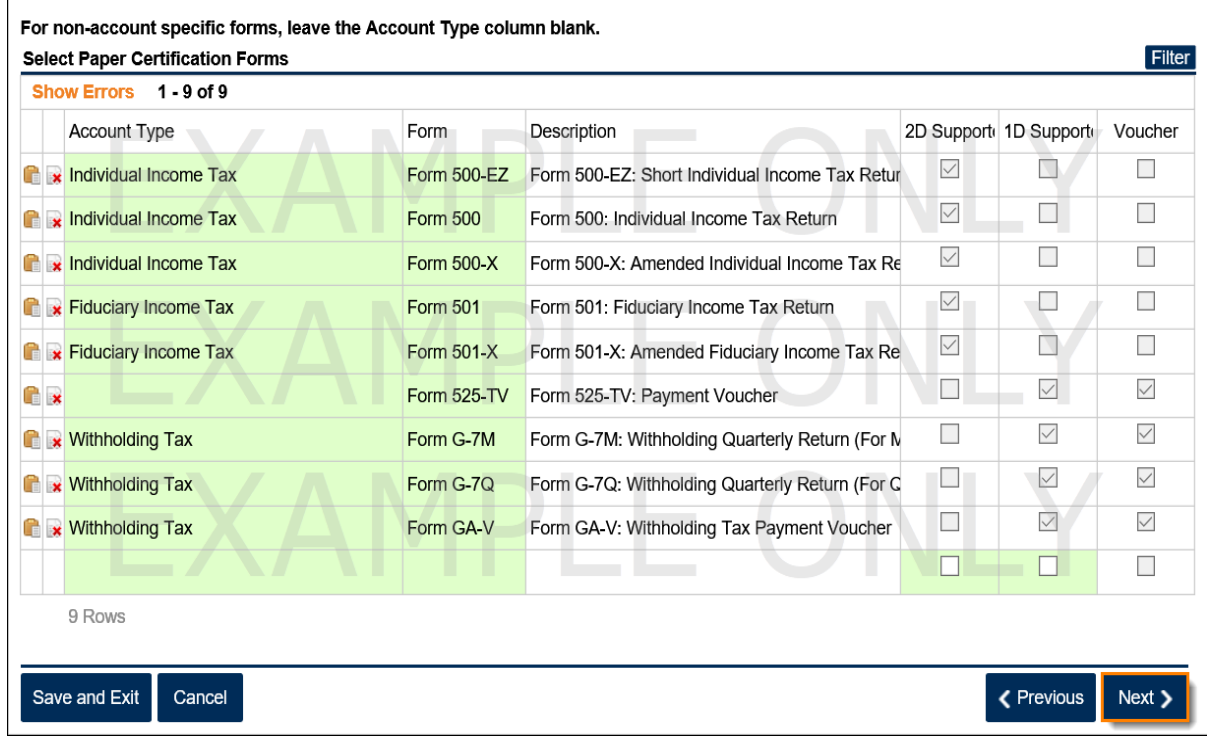

7. Select the applicable IDs and the applicable contact(s) from the list. Click **Next**.

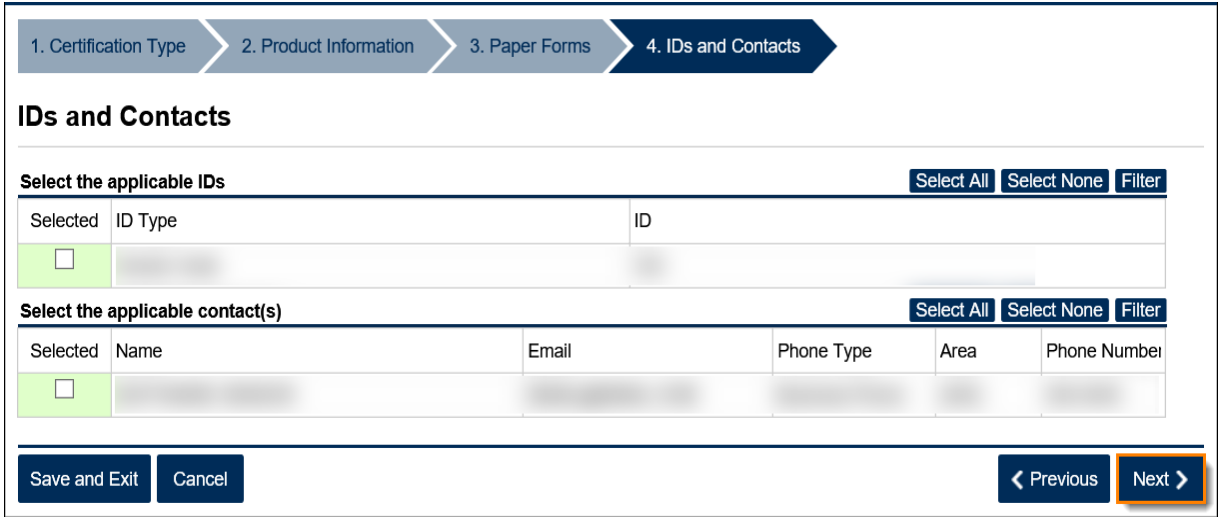

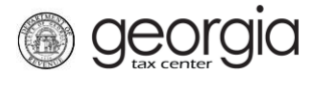

8. Review the agreement. If everything is correct, click the **Submit** button.

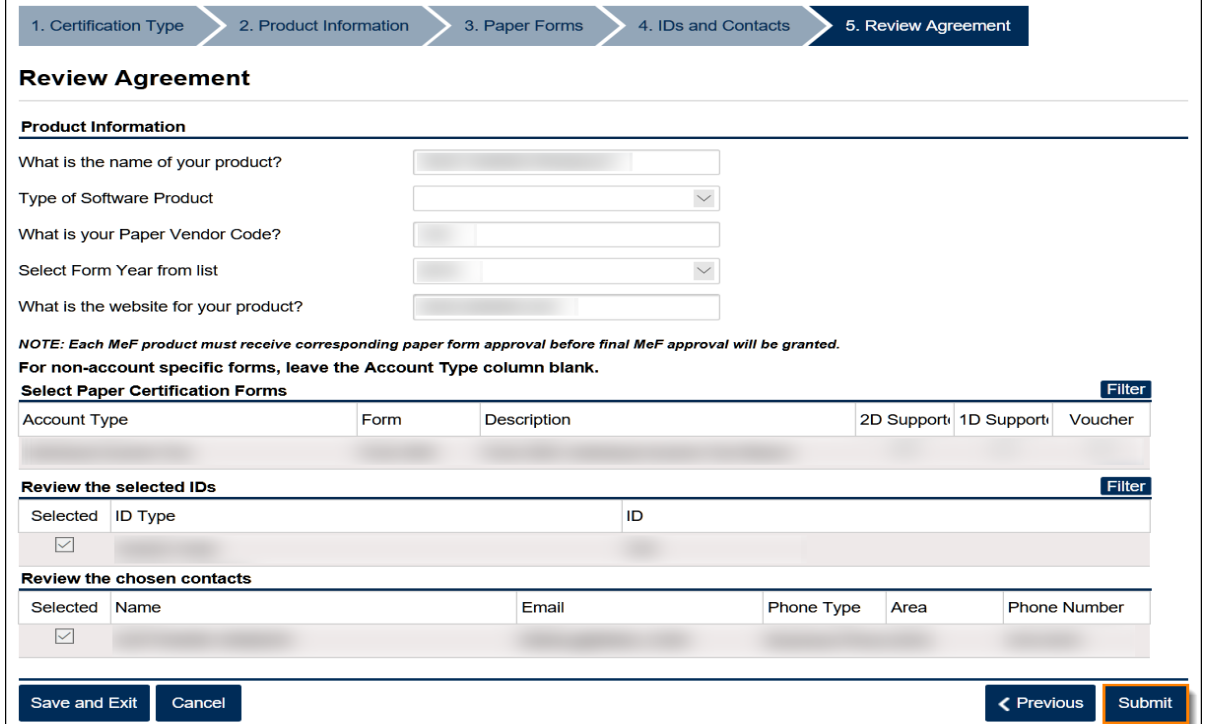

9. Click **Yes** to confirm you want to submit the web request.

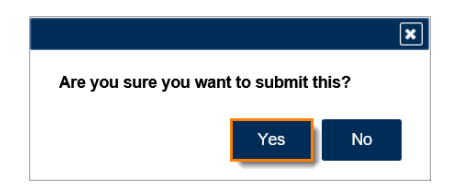

A confirmation page will appear with the confirmation number of the submission. Click the **OK** button to return to the **Software Vendor Management** screen.

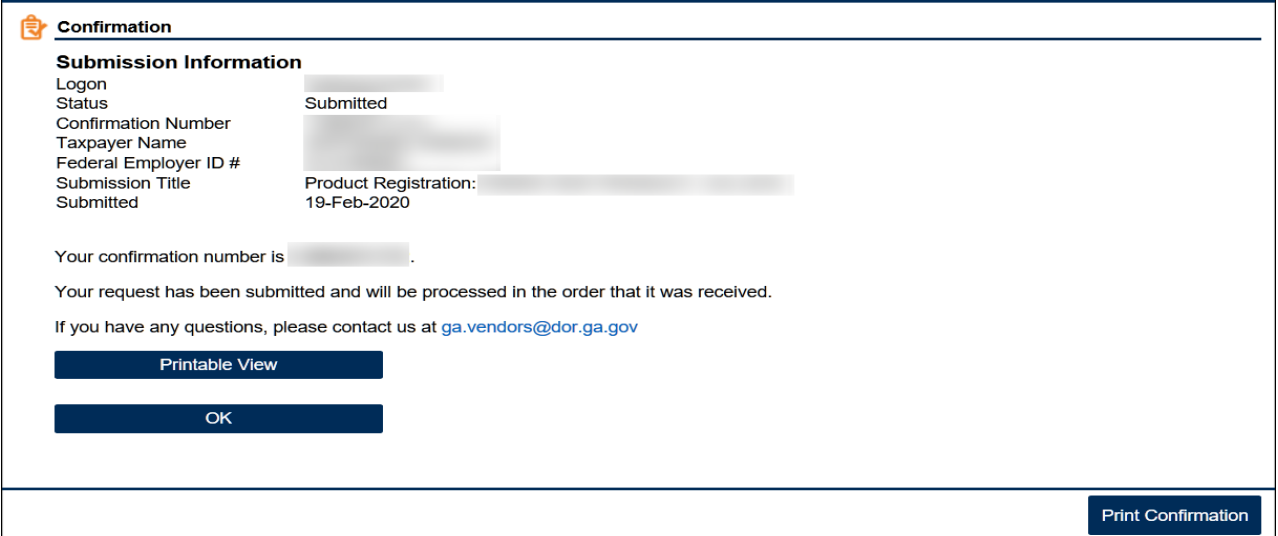

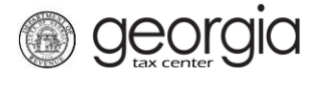

## **How to Revise Paper Product Registration**

- 1. Log into the GTC website [\(https://gtc.dor.ga.gov/\)](https://gtc.dor.ga.gov/).
- 2. Under the **I Want To** section, click **Manage my vendor information**.

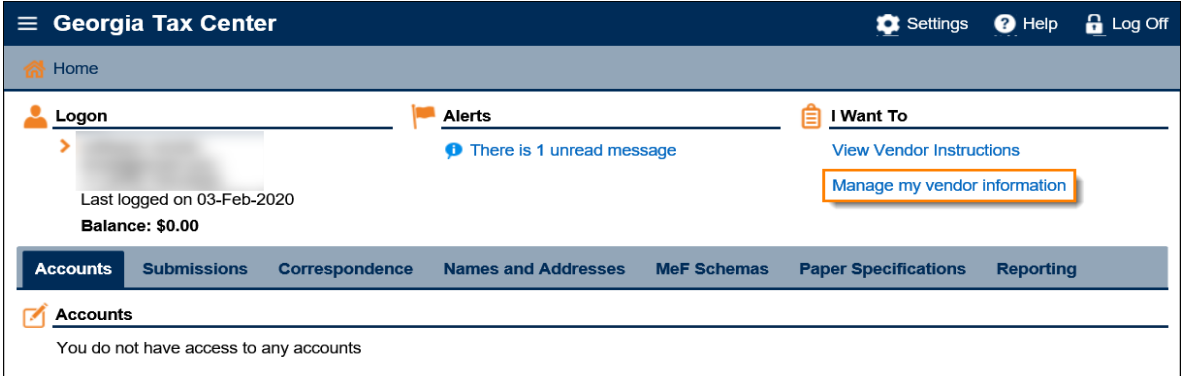

## 3. Click **Product Registration**.

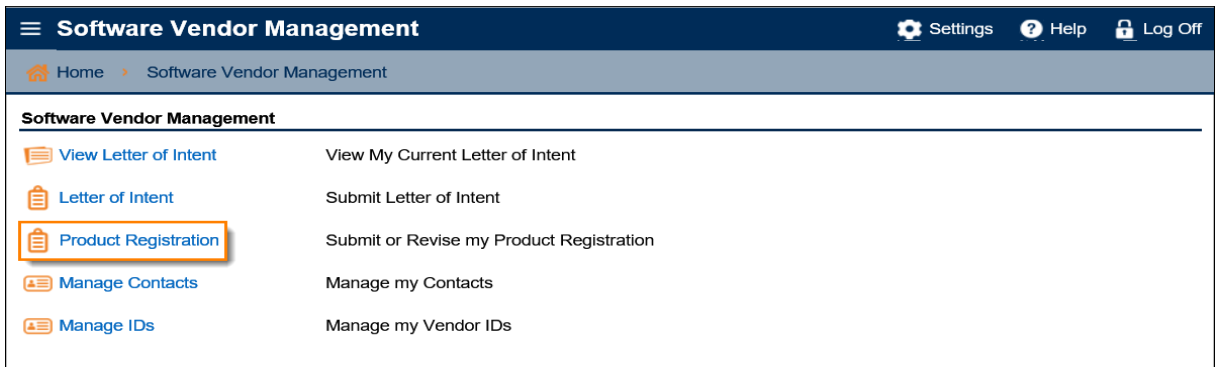

4. Click *Yes* to update an existing request. Click **Next**.

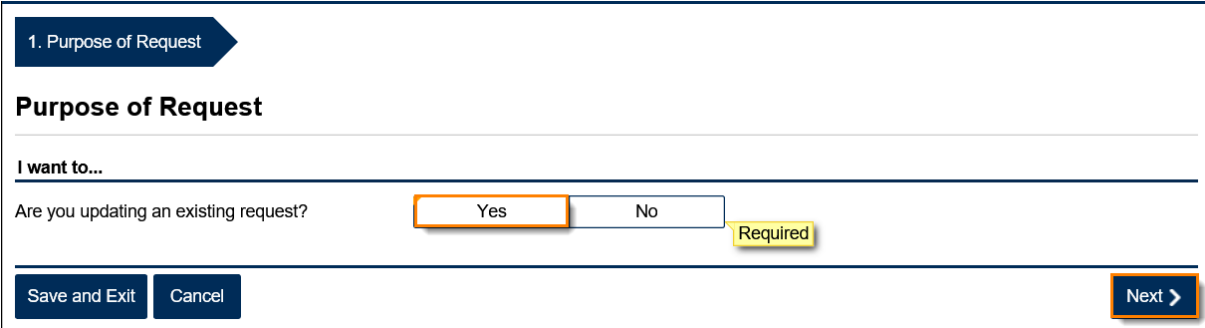

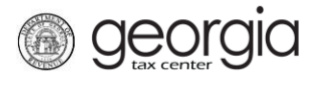

5. Select the paper product you would like to revise. You can only revise one product at a time. Click **Next**.

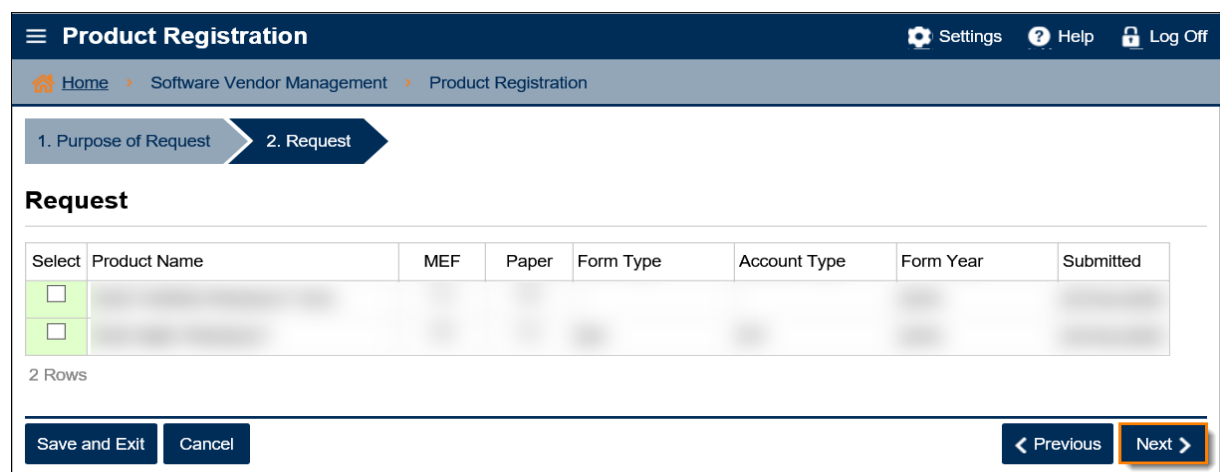

6. Click through the web request, making changes to the information as needed, until you reach the **Review Agreement** step. If everything is correct, click **Submit**.

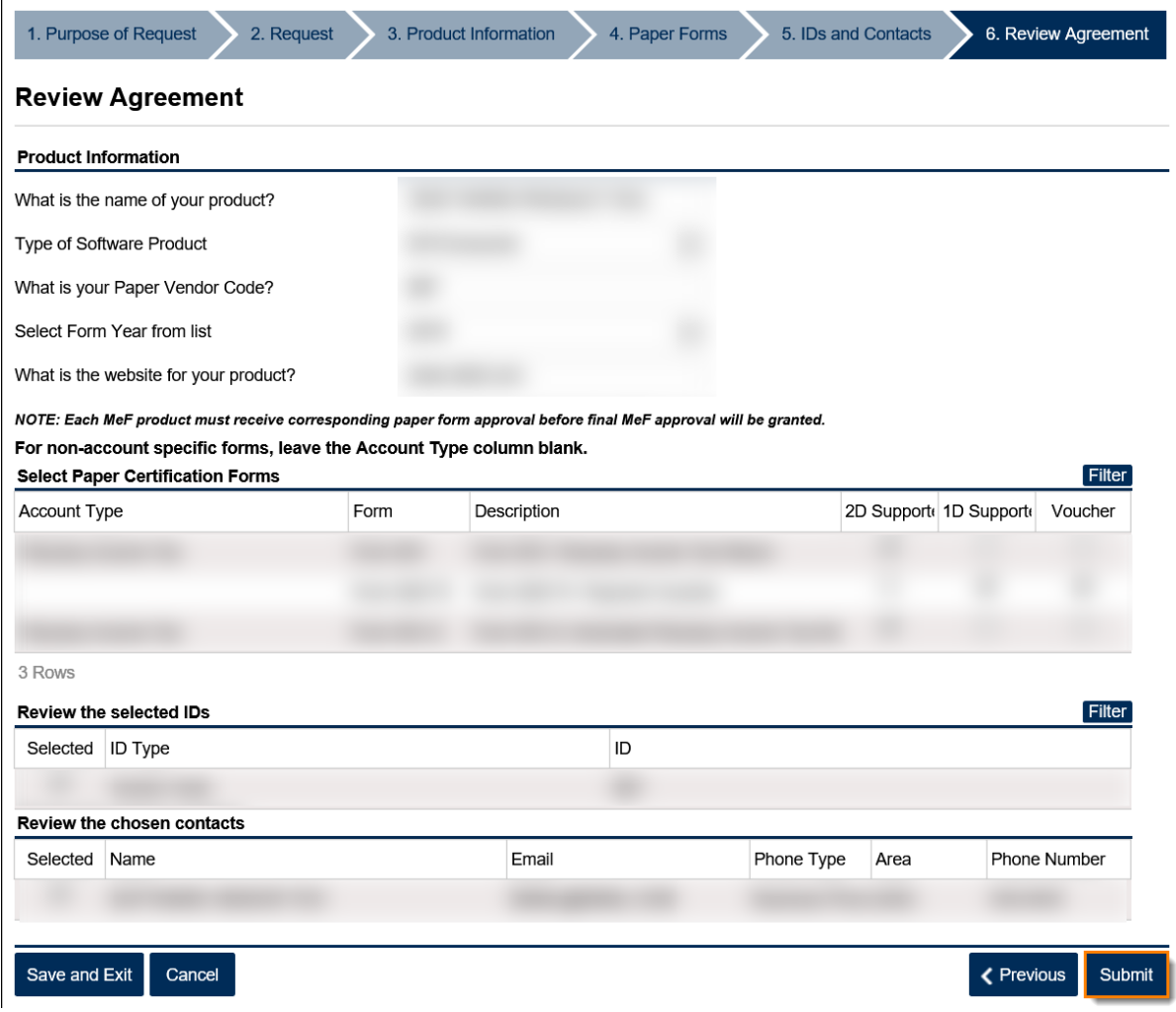

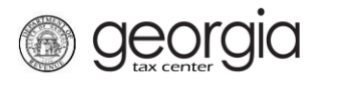

7. Click **Yes** to confirm you want to submit the web request.

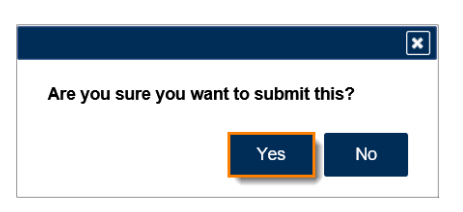

A confirmation page will appear with the confirmation number of the submission. Click the **OK** button to return to the **Software Vendor Management** screen.

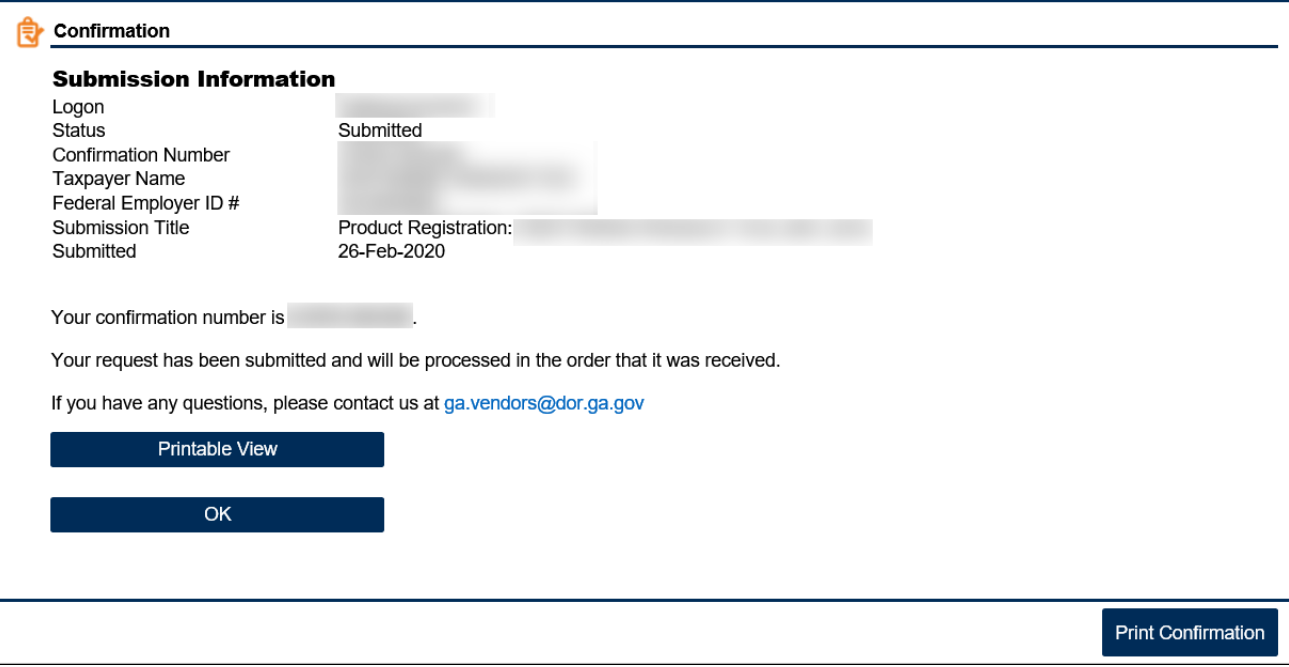